## <span id="page-0-0"></span>**Move the IBExpert activation to another computer**

Should you wish to [install IBExpert on another computer](http://ibexpert.com/docu/doku.php?id=02-ibexpert:02-01-getting-started:hardware-alterations), you first need to remove the IBExpert registration. Please note that this doesn't apply to the [free IBExpert Personal Edition,](https://www.ibexpert.net/ibe/pmwiki.php?n=Main.FreePersonalEdition) the [IBExpert](https://www.ibexpert.net/ibe/pmwiki.php?n=Main.CompanyYearEdition) [Company Year Edition](https://www.ibexpert.net/ibe/pmwiki.php?n=Main.CompanyYearEdition), the [IBExpert Day Edition](https://www.ibexpert.net/ibe/pmwiki.php?n=Main.DayEdition) and the [IBExpert Server Tools](https://www.ibexpert.net/ibe/pmwiki.php?n=Main.ServerTools).

Important: You should only remove the software registration if you have a valid software subscription and you do not intend to use IBExpert software any longer on this computer, as the removal process generates a lock code, preventing re-registration of IBExpert software, without a [Hardware](#page-2-0) [Unlockcode.](#page-2-0)

Start IBExpert and open the About window in the Help menu ([Help / About](http://ibexpert.com/docu/doku.php?id=02-ibexpert:02-12-ibexpert-help-menu:about)):

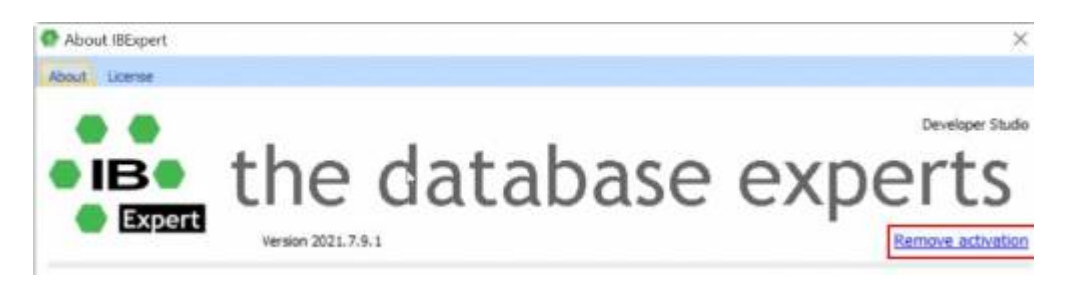

Click the Remove activation link in the bottom right-hand corner. Confirm that you really wish to remove this software activation by clicking OK.

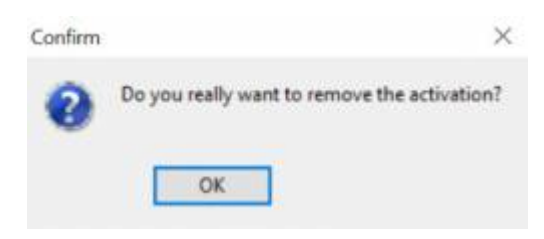

You can check whether your software subscription is still valid by logging into your [IBExpert Download](https://www.ibexpert.net/downloadcenter/) [Center account](https://www.ibexpert.net/downloadcenter/).

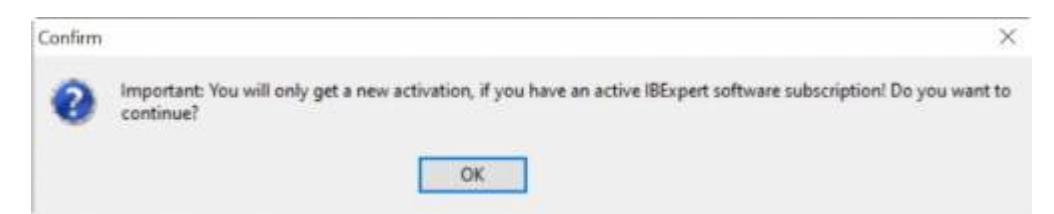

It is possible to install IBExpert on the same machine, as long as the removal code is mailed to [register@ibexpert.com](mailto:register@ibexpert.com), and your software subscription is still valid. You will however need to request a [Hardware Unlockcode](#page-2-0).

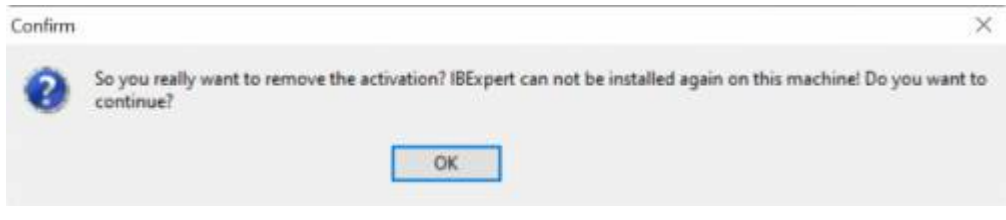

Important! Please note that this is your last chance to cancel the registration removal procedure. After clicking OK there is no turning back!

A message appears displaying the remove activation string:

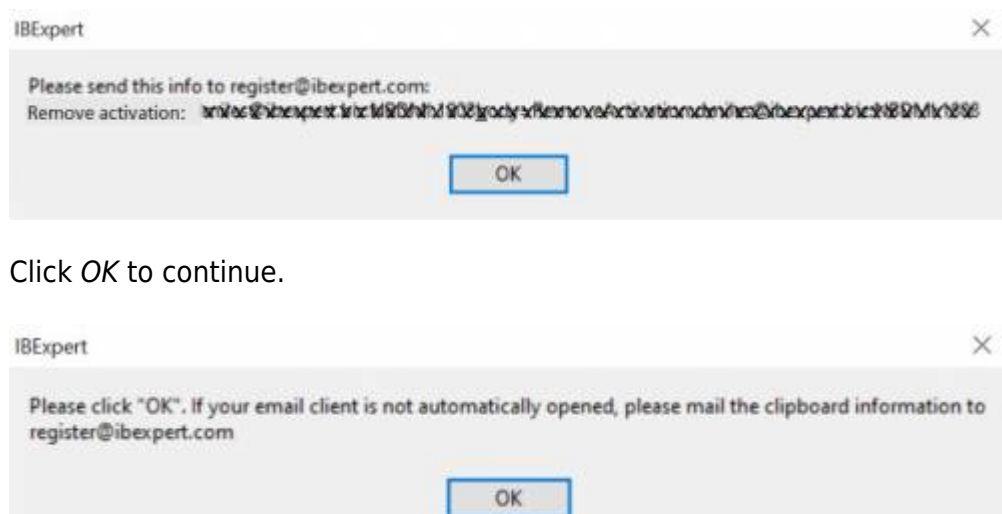

The next message invites you to click OK in order to open your email client. If your computer settings do not allow this, you can write a mail to [register@ibexpert.biz](mailto:register@ibexpert.biz), and simply paste the clipboard content into the subject heading:

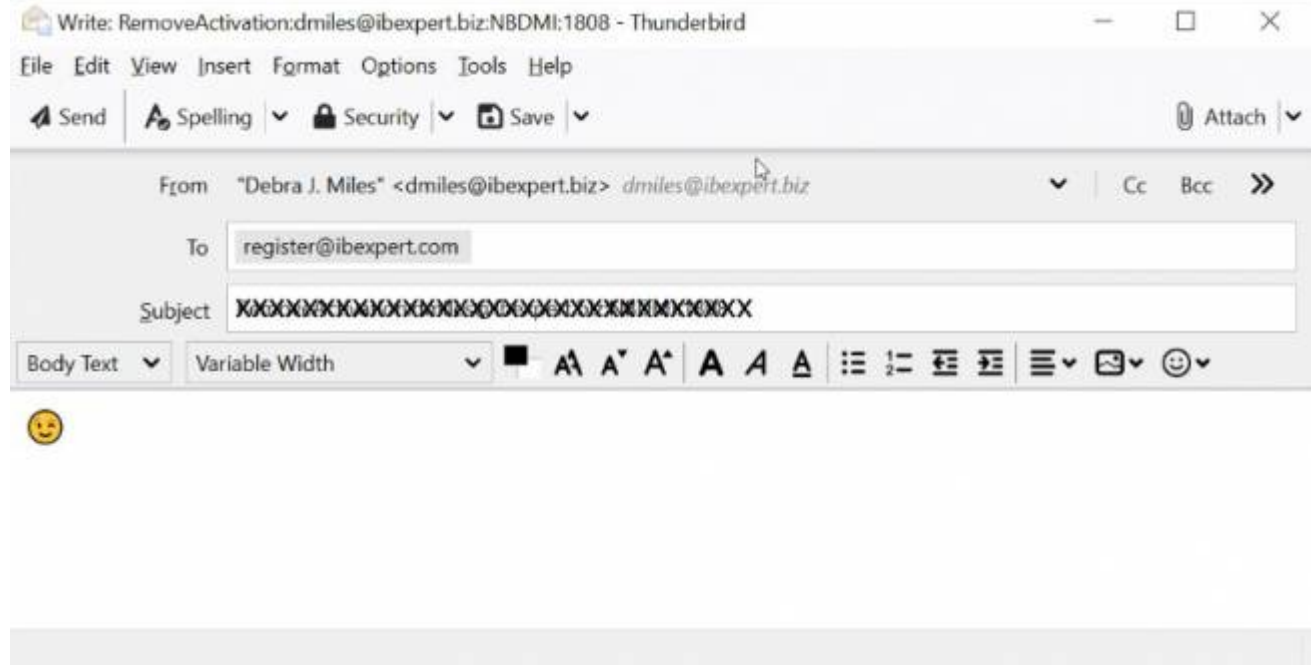

To finish off, there are a couple of informational messages, informing you that your IBExpert software has now been removed and is about to be closed.

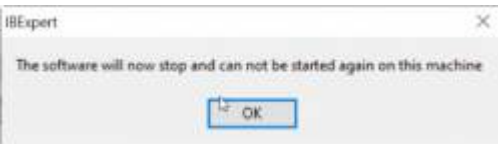

And a final warning informing you that there is no point trying to install and use a backup copy of any

## IBExpert software on the same machine. The deactivation applies to any and all IBExpert software registrations for this machine:

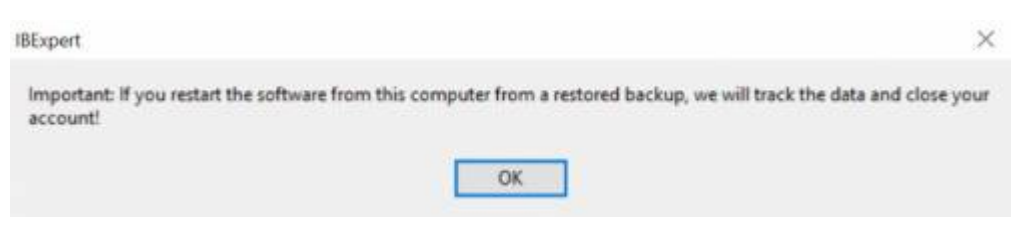

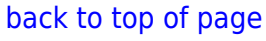

## <span id="page-2-0"></span>**Hardware Unlockcode**

If you are re-installing and activating IBExpert on a machine, where IBExpert has already been used, you may be asked to enter a Hardware Unlockcode to free up the license.dat:

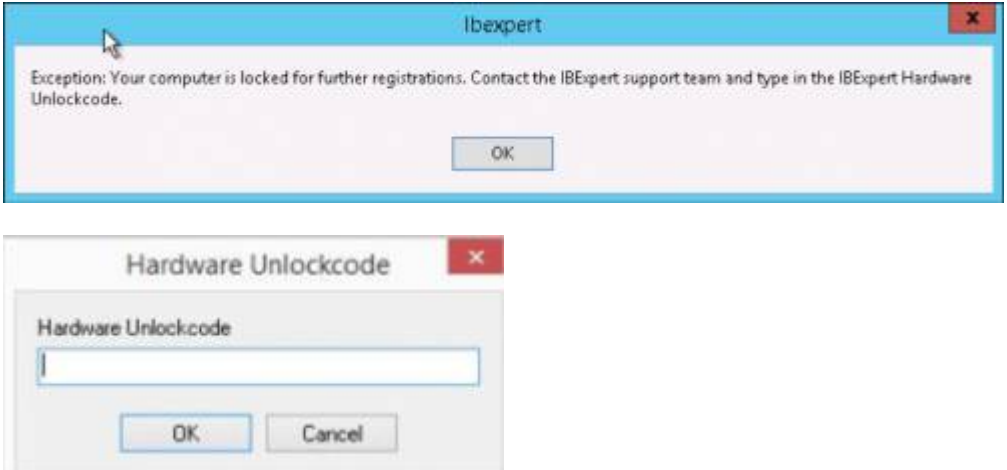

Please mail [register@ibexpert.biz](mailto:register@ibexpert.biz) a screenshot of the corresponding window showing the request for the Hardware Unlockcode, and we will generate and mail you a code, which you can use to start IBExpert within the next 24 hours.

When re-registering IBExpert on this computer, as long as the machine code has not changed, you should be able to activate your IBExpert software registration in the usual way (i.e. enter email address, password and click Get Code) without any further problems.

If a new machine code is displayed in the IBExpert Start window, please mail a screenshot of this information to [register@ibexpert.biz.](mailto:register@ibexpert.biz) Following validation, we will notify you that a further software activation has been made available on your IBExpert Download Center user account.

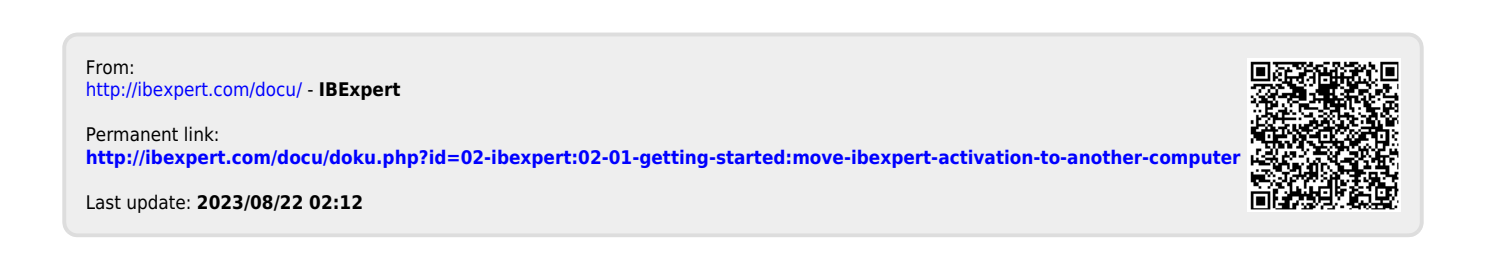